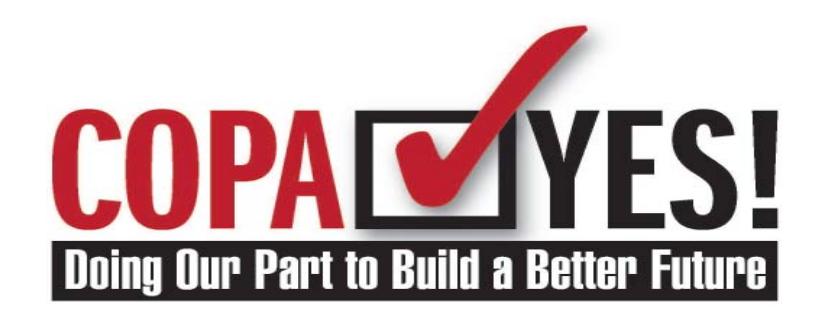

## **Contribute to APWU COPA Using** *PostalEASE* **Online**

1. Add your Social Security number to the 8-digit COPA account number below. This 17-digit number will enable the APWU to identify this contribution as having come from you.

**2 9 3 2 0 0 0 1 \_ \_ \_ \_ \_ \_ \_ \_ \_**

- 2. Access *PostalEASE* online by going to *[liteblue.usps.gov.](https://liteblue.usps.gov/wps/portal/!ut/p/.scr/Login)* You will need to enter your Employee ID number and your USPS PIN number. Once you have entered this information, click "Submit." (To obtain your PIN: Call 1-877-477-3273. Press #1 for *PostalEASE.* When prompted, enter your Social Security number. When prompted for your PIN, pause, then press #2. Your PIN will be mailed to your address of record the next business day.)
- 3. The next screen that will appear is the *PostalEASE* Employee Main Menu. In the first column ("Payroll") click on "Allotments/Payroll Net to Bank."
- 4. Under the "Welcome to Allotments/Net to Bank Application" menu, click "Allotments."
- 5. Your name should now appear in the upper left corner with three spaces for allotments. If you have existing payroll allotments, they will be listed under "Current Information." Click "Add a New Allotment."
- 6. Enter the following information to add a new allotment:
	- a. Routing transit number: 054001220
	- b. Account number: Enter the 17-digit number in Step 1, above. (**29320001** followed by your account number.)
	- c. Account type: Select "Checking" from the drop-down menu. This refers to the APWU COPA checking account into which your contribution will be deposited.
	- d. Amount: Enter the amount you wish to contribute to COPA every pay period.

7. Once you have entered all of the above fields, click "Validate."

8. A final screen will appear which will provide you with a confirmation number, the effective date of your new allotment, and the date on which your paystub will show your new allotment.